EdData Publisher Portal User Manual

# **Contents**

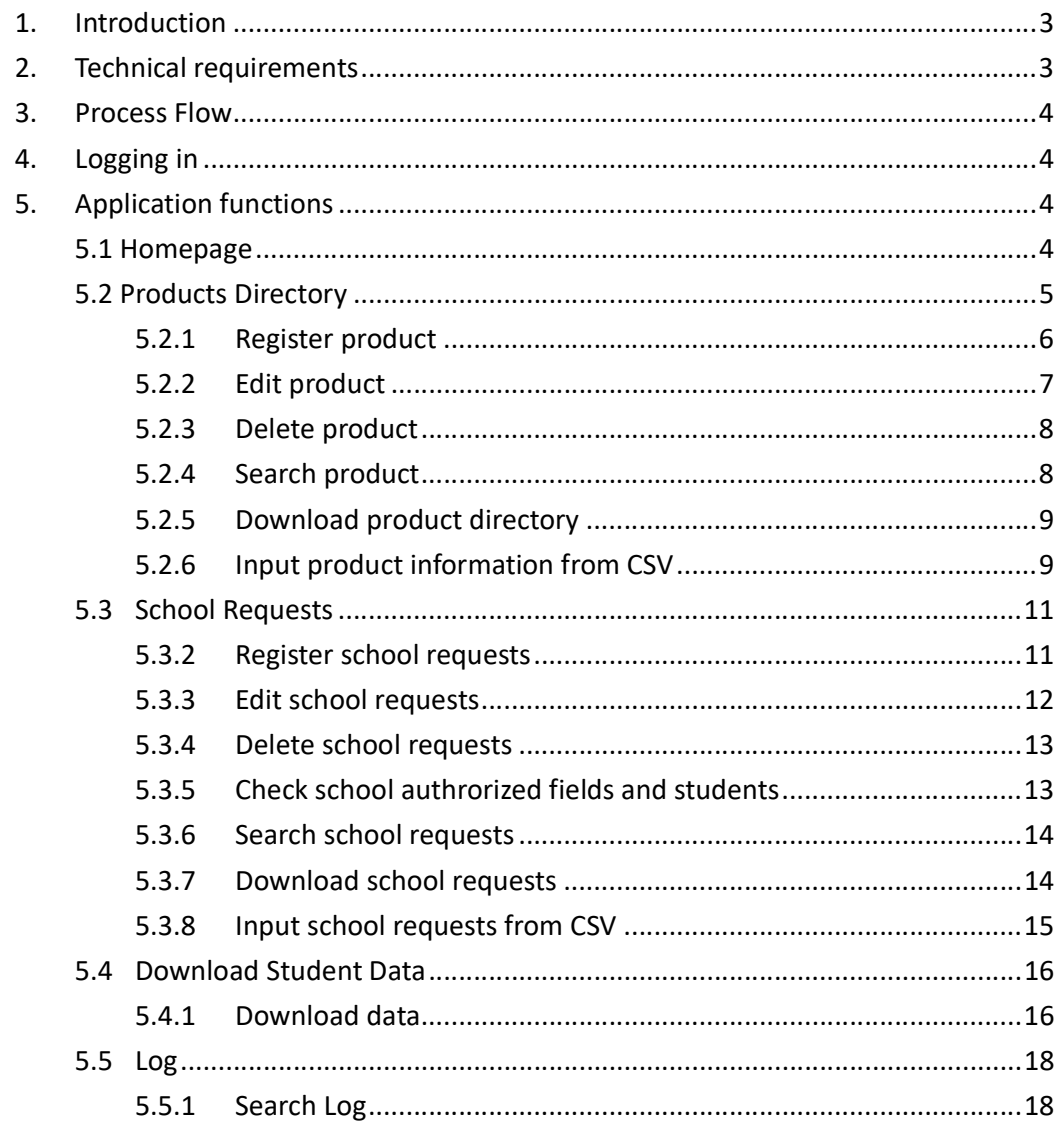

# 1. Introduction

The publisher portal provides a mean for service provider to register product, register school requests and download student data after school authorized. With these functions, it can lessen service providers administrative works in handling student data.

# 2. Technical requirements

To work efficiently with EdData, the user's computer needs to fulfil the following technical requirements:

Best viewed at 1440 x 1080 screen resolution with Chrome, Firefox.

Chrome is the recommended browser for EdData.

# 3. Process Flow

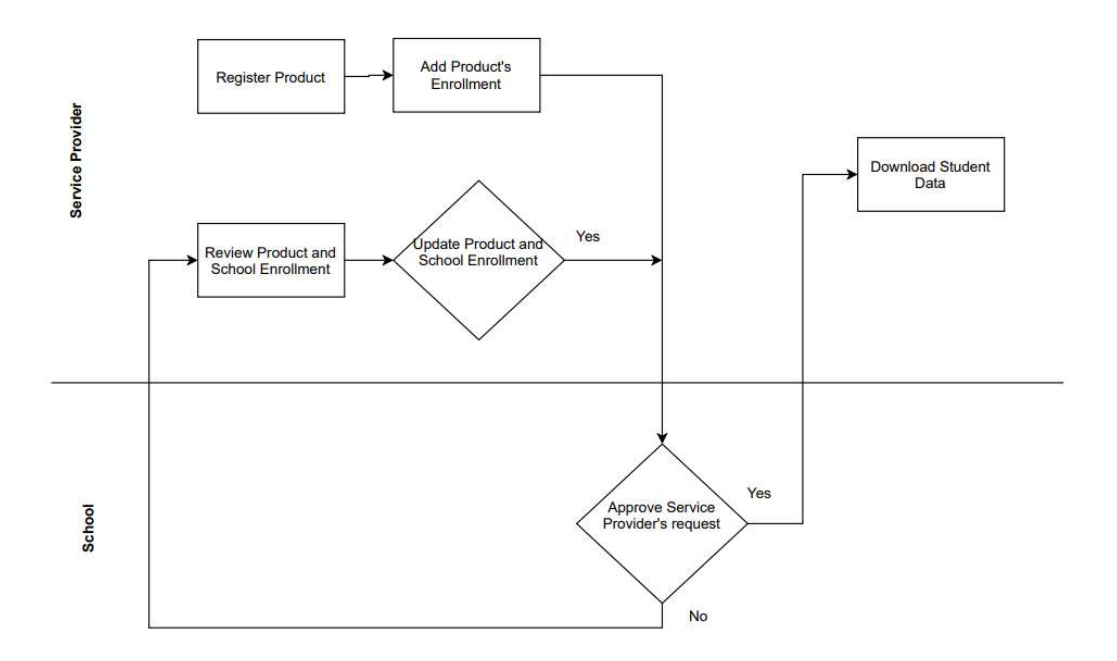

# 4. Logging in

#### To log in to EdData:

- Type your HKEdCity Login and password,
- Click on the Log in button.

# 5. Application functions

5.1 Homepage

Open any internet browser (i.e. Chrome, Firefox, etc.) and type in the following URL eddata.hkedcity.net on the browser's address bar. Press the 'Enter key' and EdData home page appears.

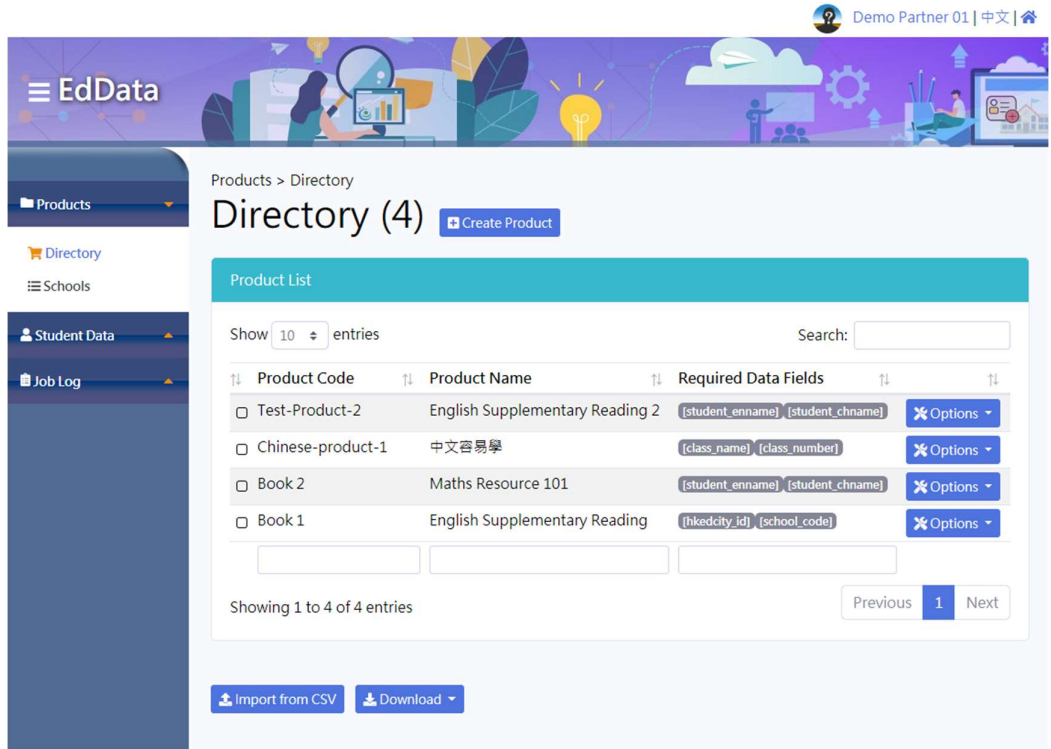

# 5.2 Products Directory

To access 'Products Directory' function, click Products->Directory

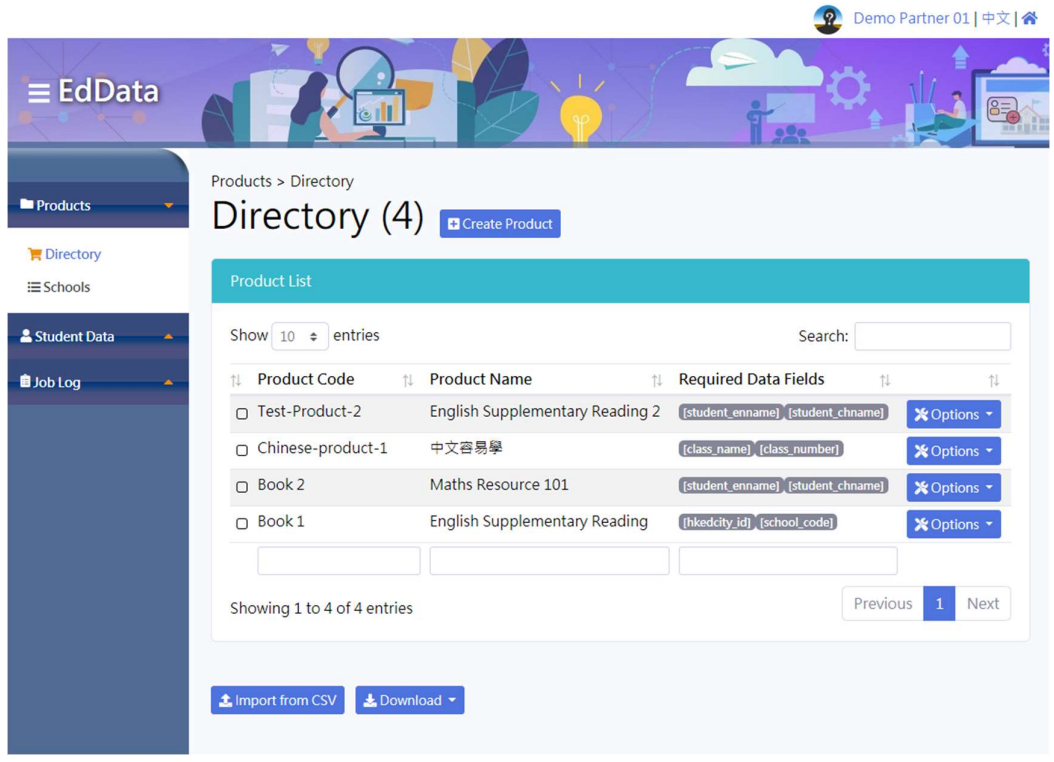

## 5.2.1 Register product

To register a product:

- Click the Create Product button,
- Input Product Code and Product Name (Required information),
- Input Student fields required and Reason for sensitive information,
- Click the **Create** button.

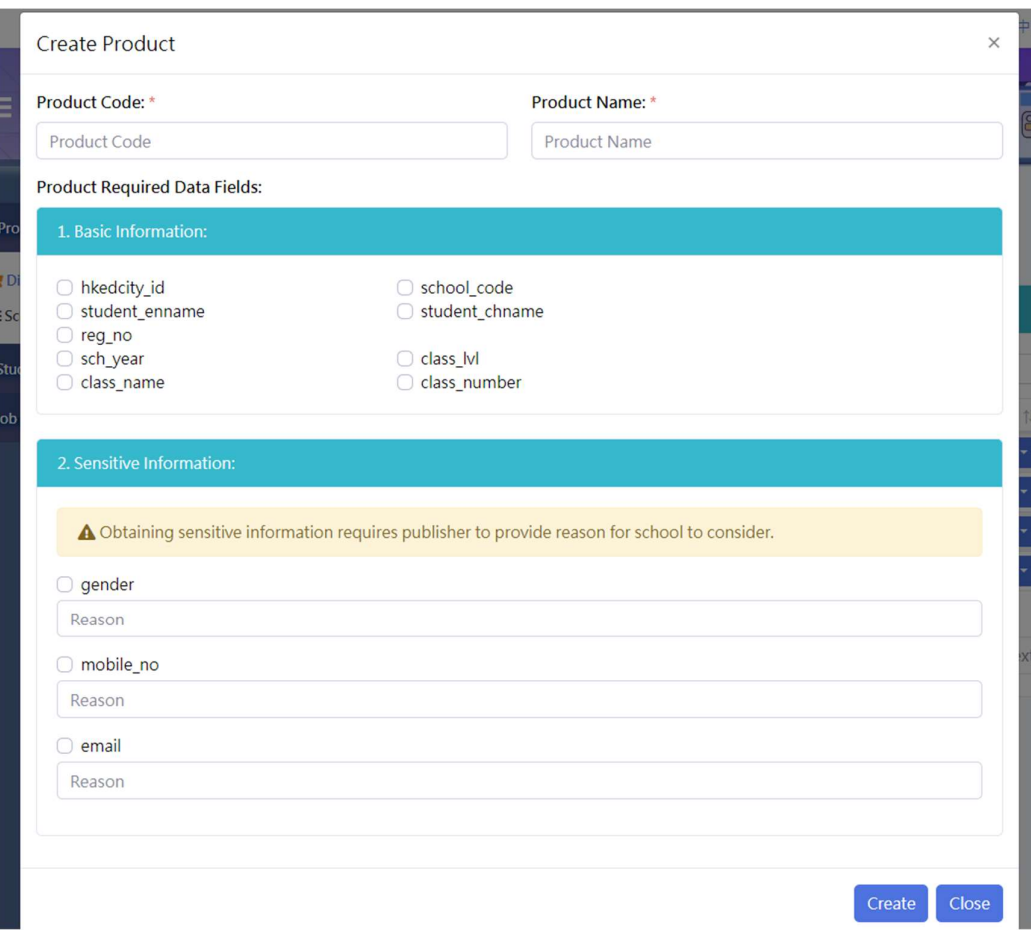

#### 5.2.2 Edit product

To edit a product:

- Click the Options -> Edit button,
- Update Product Name, Student fields required and Reason for sensitive information if required
- Click the Edit button.

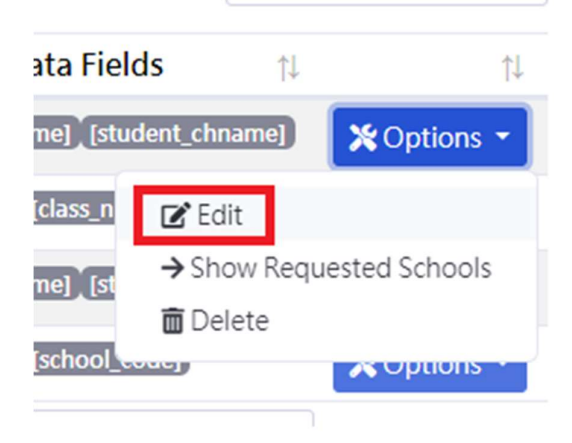

#### 5.2.3 Delete product

#### To delete a product:

• Click the Options -> Delete button,

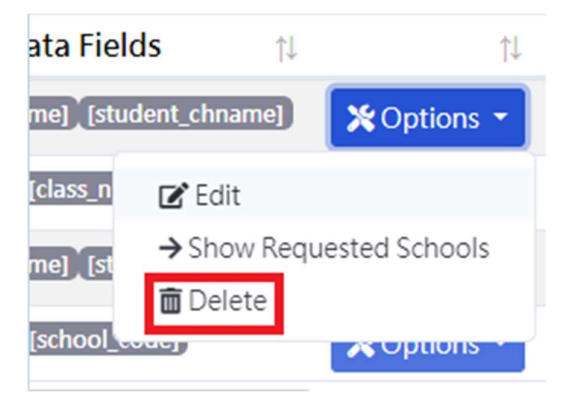

• Click the Yes button if confirm to delete.

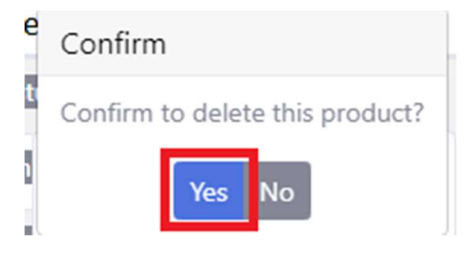

#### 5.2.4 Search product

#### To search products:

• Input your search terms in the search box

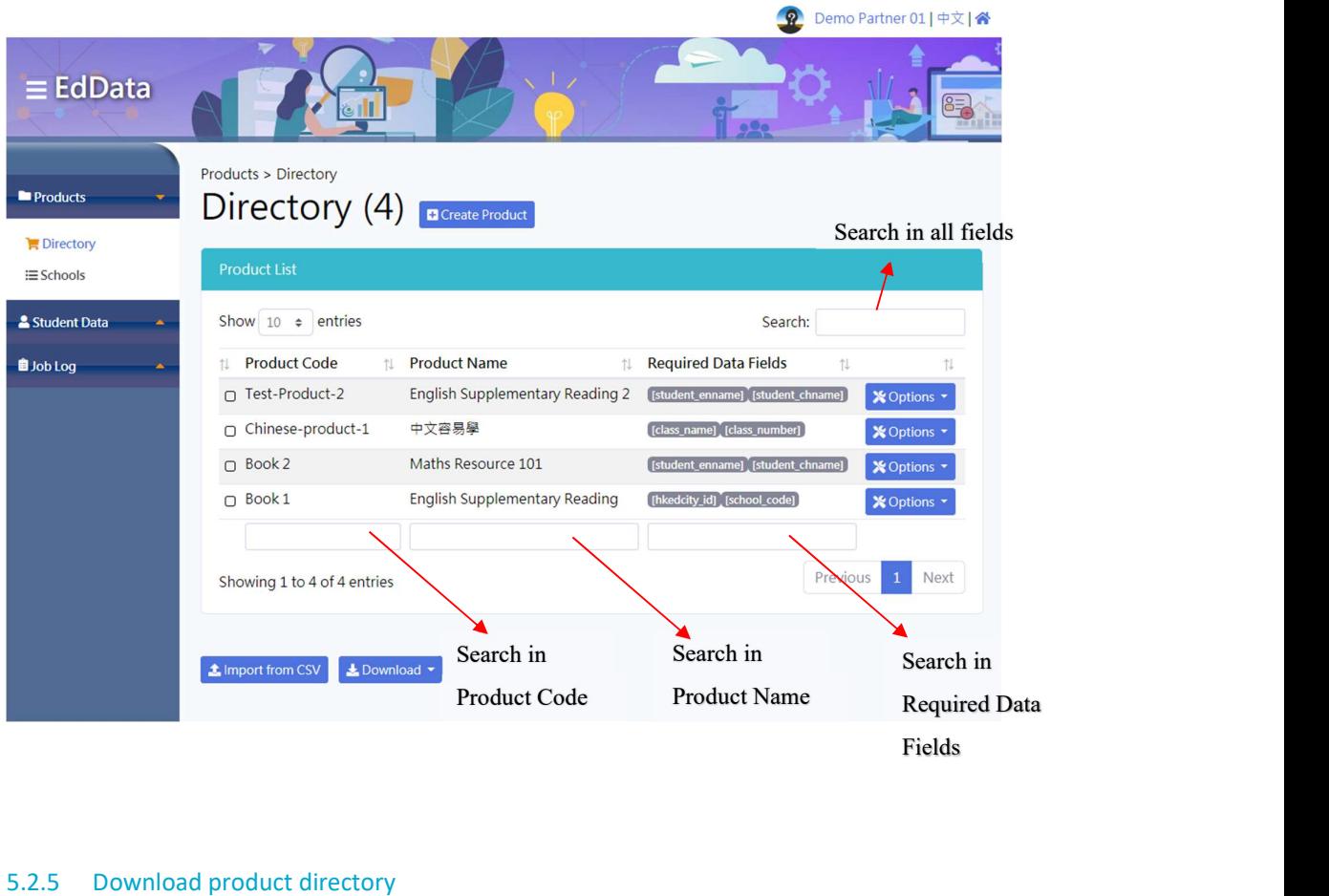

To download data:

Click Download -> to CSV or Download -> to JSON button to download data.

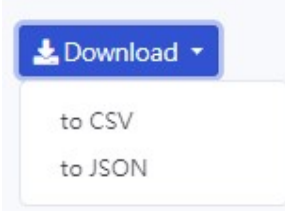

#### 5.2.6 Input product information from CSV

#### To upload product information from CSV:

- Click Import from CSV,
- Select CSV file from local storage,
- To check CSV format, please Download product directory with CSV format and check the format of downloaded file,
- Summary of operations will be displayed.

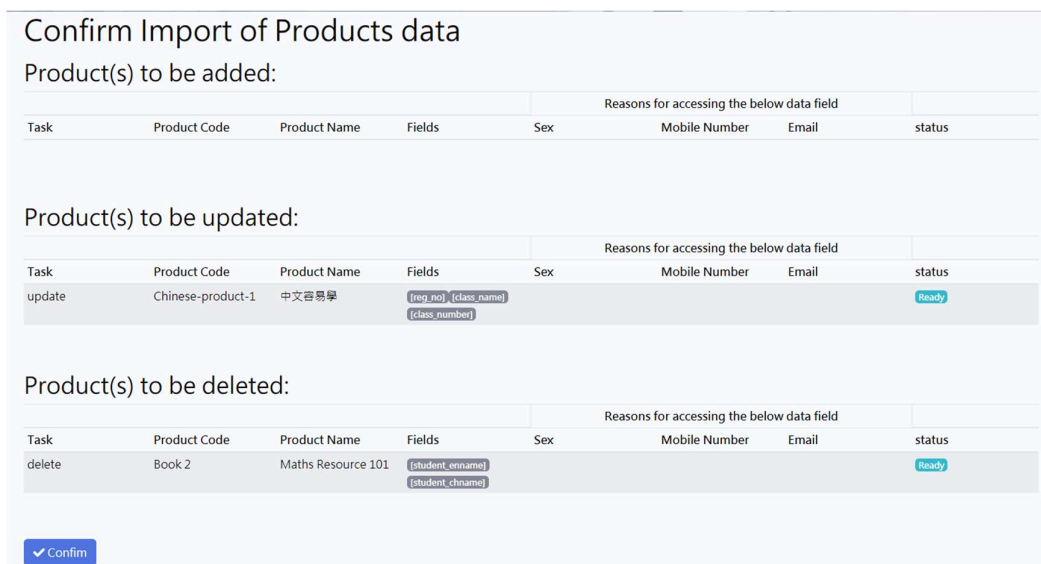

• Click Confirm button.

## 5.3 School Requests

#### To access 'School Requests' function, click Products->Schools

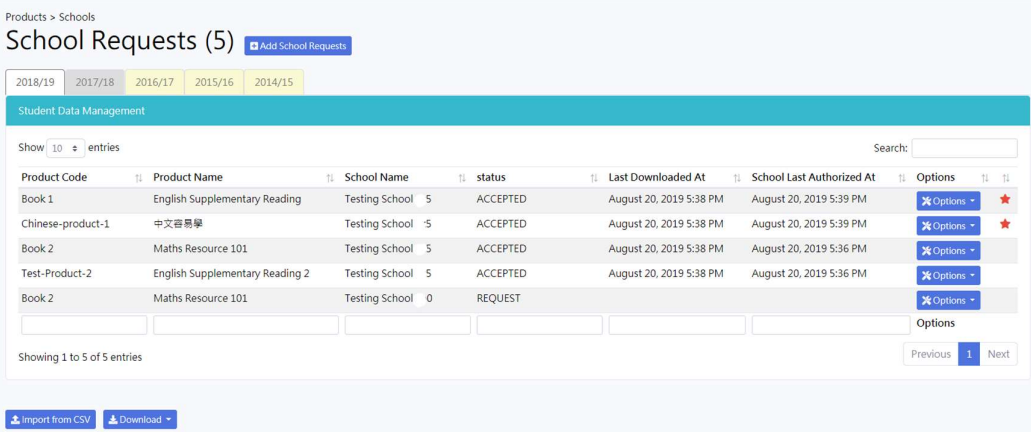

#### 5.3.2 Register school requests

#### To register school requests:

- Click the Add School Requests button,
- Select Product,
- Select School,
- Select School Year,
- Input school contact information, either Mobile Phone Number or Email Address must be inputted,
- Select Student(s). Please specify class level when click Class Level and specify class name when click Class Name,
- $\bullet$  Click  $\begin{bmatrix} \overline{\mathsf{Add}} \\ \overline{\mathsf{A}} \end{bmatrix}$  to save the school's request.

**Add School Requests** 

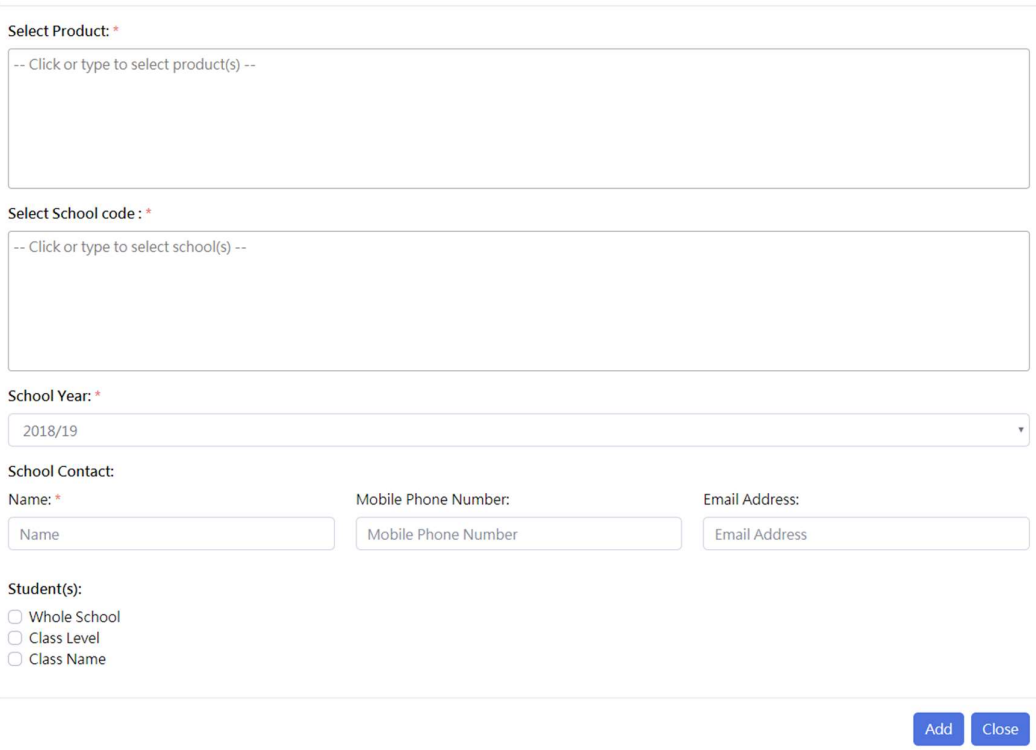

Remark : Each school request is only valid for one-year intervals. Please submit new school request for every academic year.

#### 5.3.3 Edit school requests

#### To edit a school request:

- Click the Options -> Edit button,
- Update school's request information
- Click the Edit button.

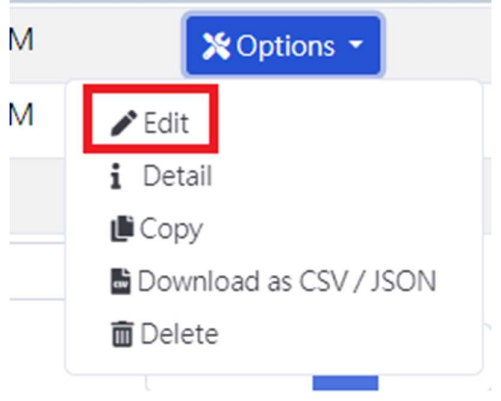

#### 5.3.4 Delete school requests

#### To delete a school requests:

• Click the Options -> Delete button,

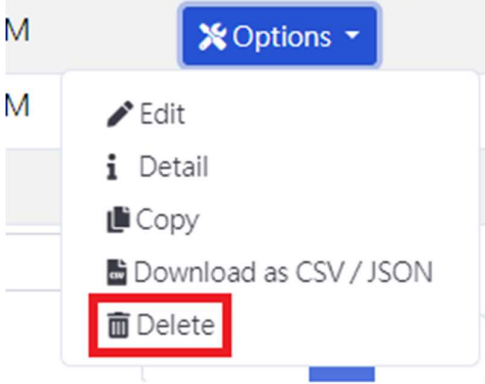

• Click the Yes button if confirm to delete.

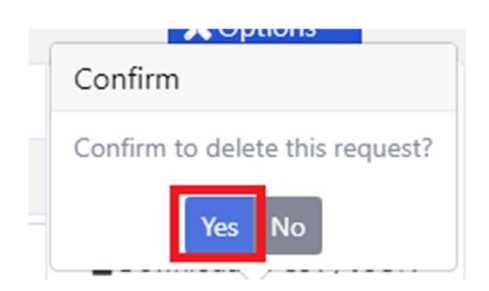

#### 5.3.5 Check school authrorized fields and students

#### To check school authrorized fields and students:

• Click the Options -> Detail button,

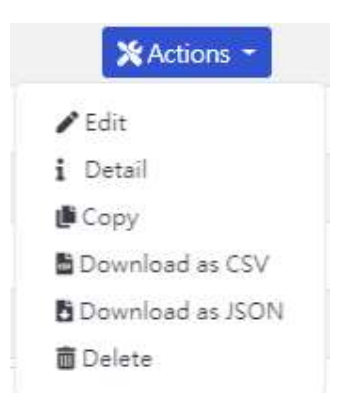

Detail information can be found on pop up window.

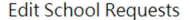

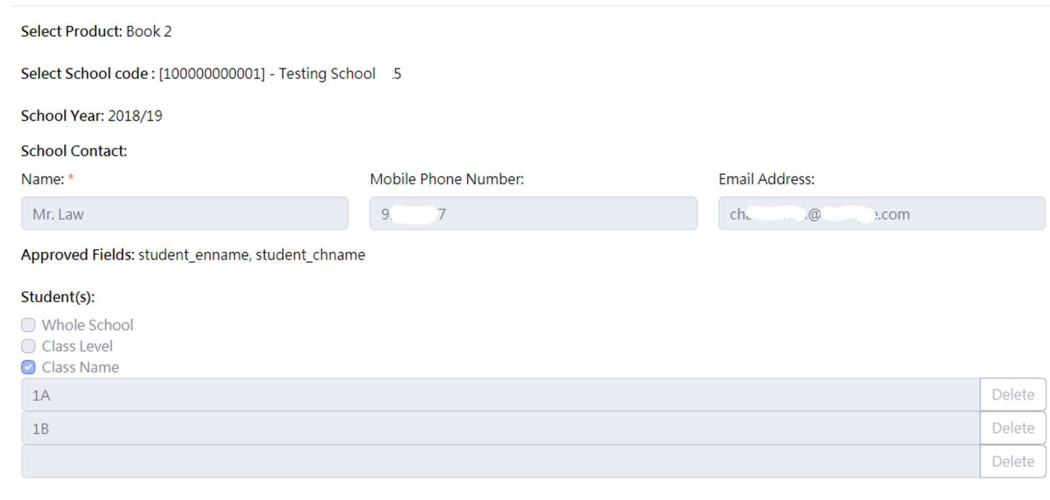

#### 5.3.6 Search school requests

#### To search school requests:

• Input your search terms in the search box

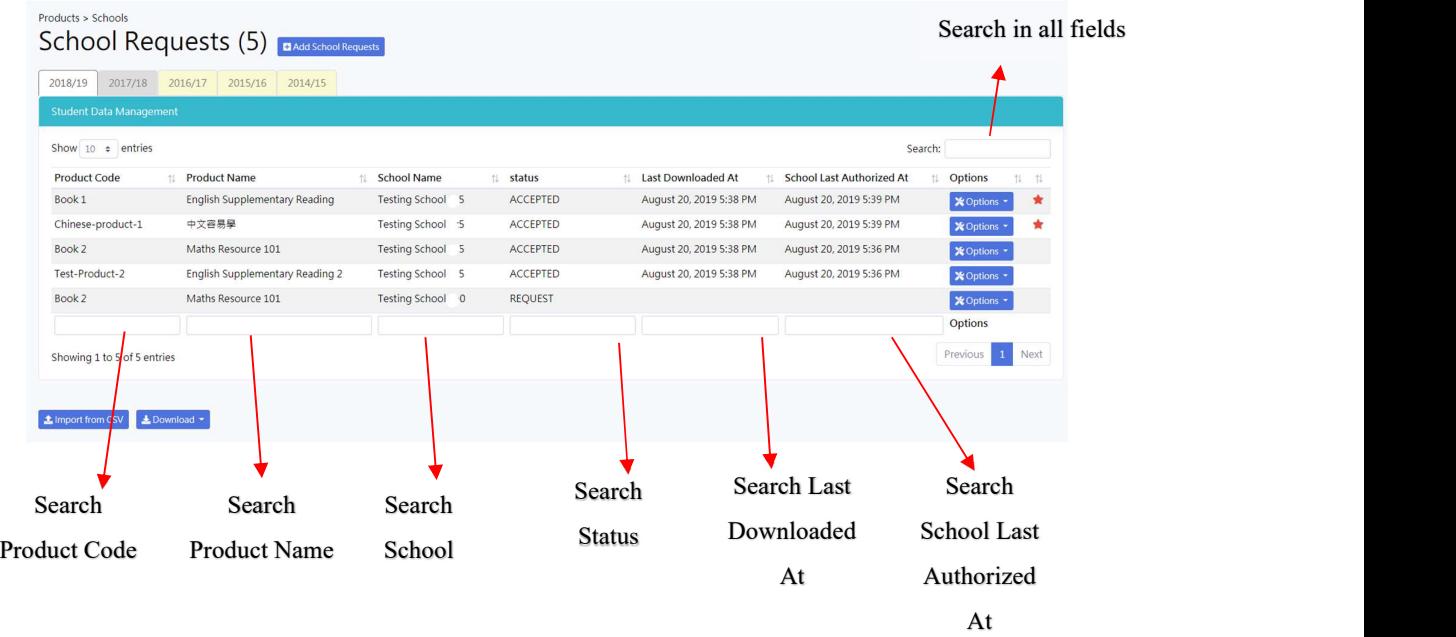

### 5.3.7 Download school requests

#### To download data:

Click Download -> to CSV or Download -> to JSON button to download data.

 $\times$ 

 $\bigcap_{n=1}^{\infty}$ 

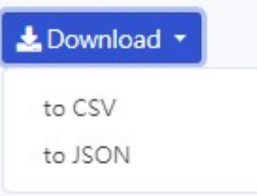

### 5.3.8 Input school requests from CSV

To upload school requests from CSV:

- Click Import from CSV,
- Select CSV file from local storage,
- To check CSV format, please Download school requests with CSV format and check the format of downloaded file,
- Summary of operations will be displayed.

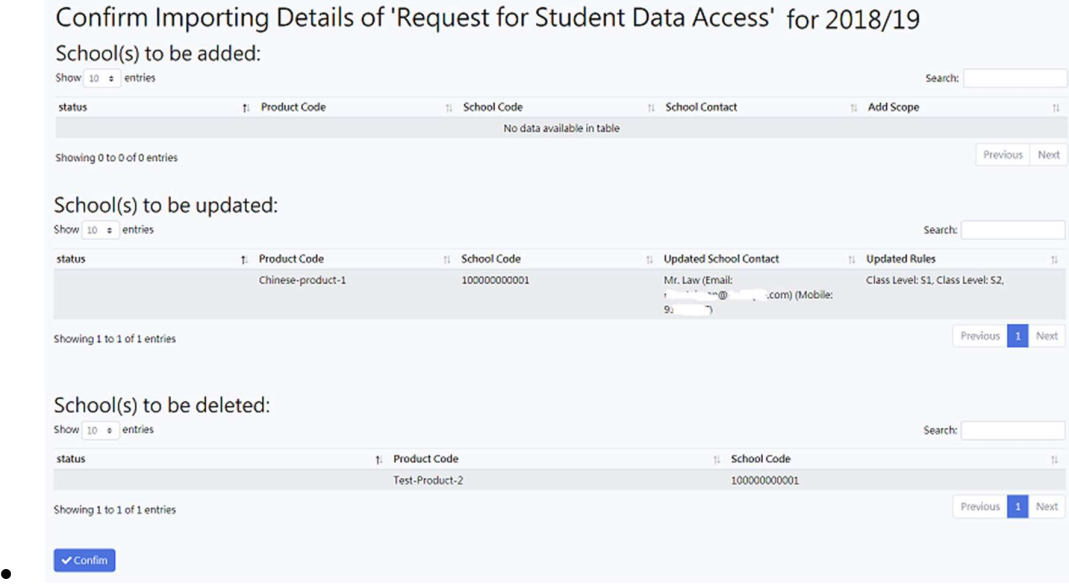

• Click Confirm to go button.

# 5.4 Download Student Data

To access 'Download student data' function, click Generate CSV/JSON->By School

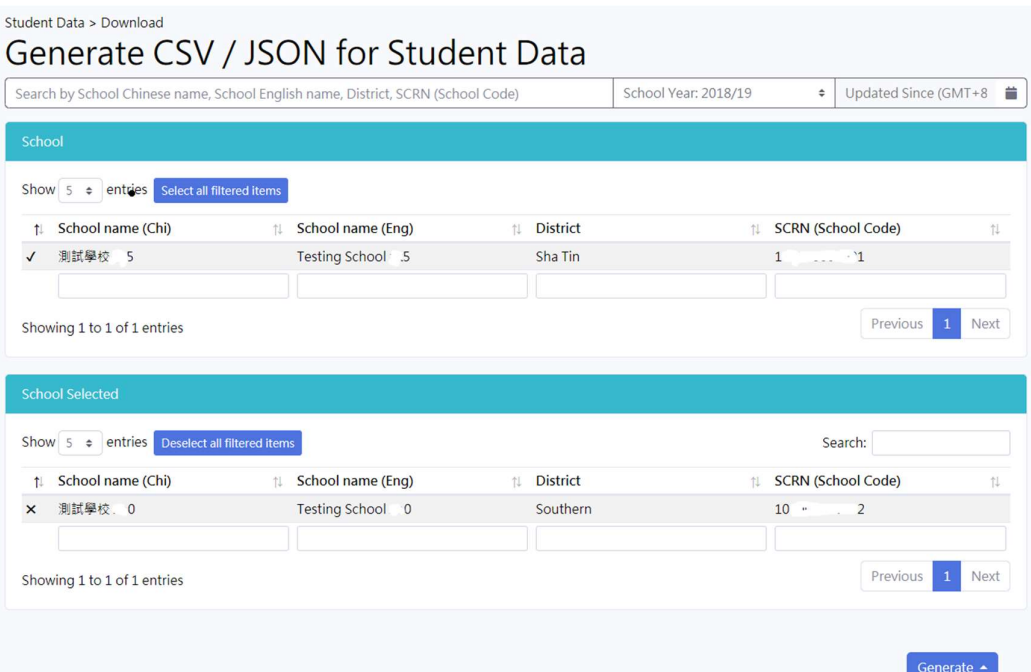

#### 5.4.1 Download data

#### To download data:

- Click  $\checkmark$  to select school, selected school will move to 'School Selected' table.
- $\bullet$  Click  $\times$  to deselect school, selected school will move back 'School' table.
- Click Generate -> CSV or Generate -> CSV button to download data.

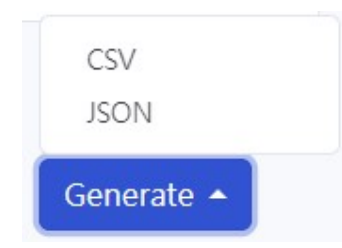

• Student data will be generated. Corresponding MD5 and Unzip password can be checked on screen after download file generated.

#### MD5 @ is 036b40b9ab60b7ad948533efde872c75 Unzip Password @ is: 82e04724c93df509

- To open the download file, use ZIP software (example: WinZip, 7-Zip, etc) to open the downloaded zip file.
- To check download file integrity, use MD5 check sum generator (example: CertUtil hashfile MD5, etc) to generate the check sum. The values should be equal to values displayed on portal.

#### To search school:

Input your search terms in the search box.

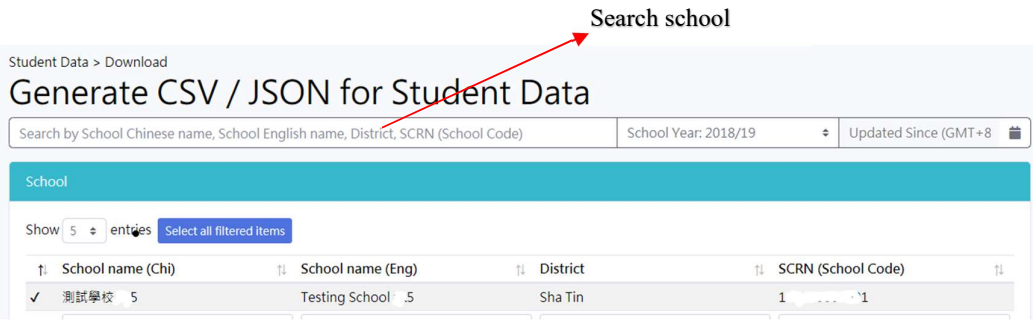

#### To download delta change:

- **Use Date picker on Updated Since to select data and time.**
- Click Generate -> CSV or Generate -> CSV button to download data.
- With 'Date and Time' inputted in Updated Since, generated CSV or JSON will only include delta change since inputted date and time

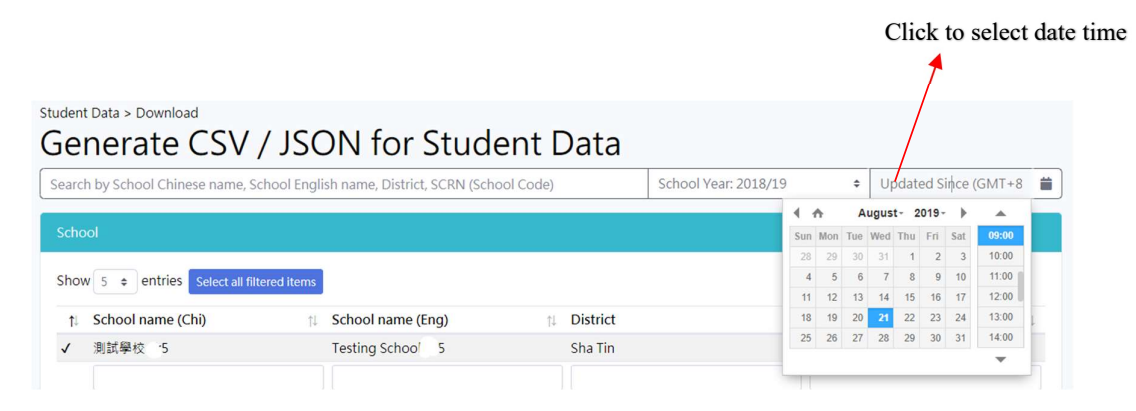

# 5.5 Log

### To access transaction log, click Job-> Job Log List

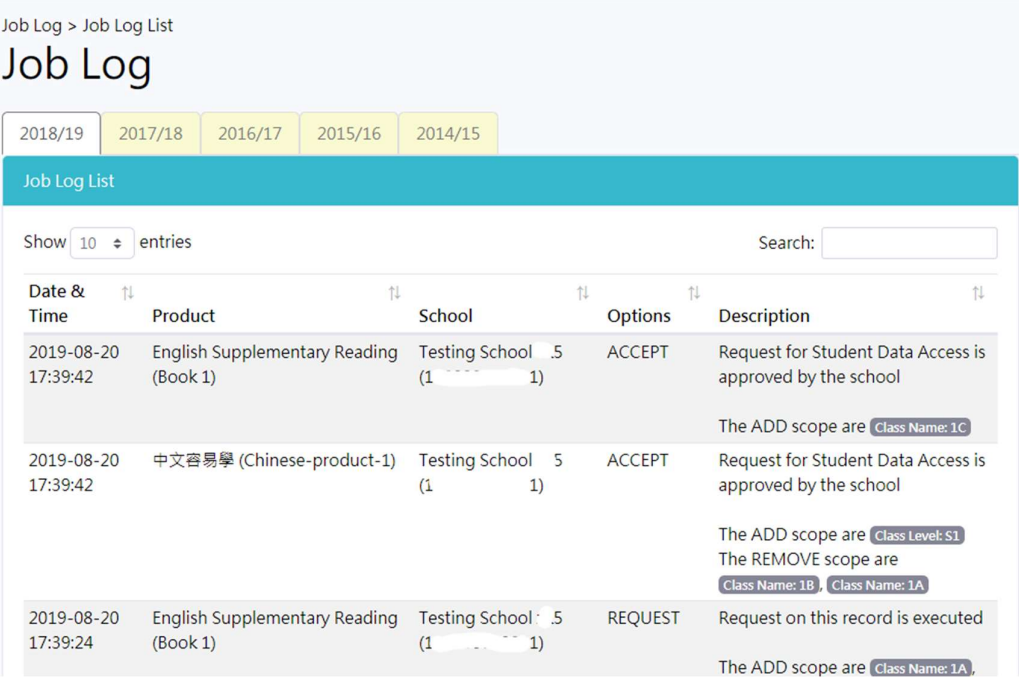

### 5.5.1 Search Log

#### To search log:

• Input your search terms in the search box

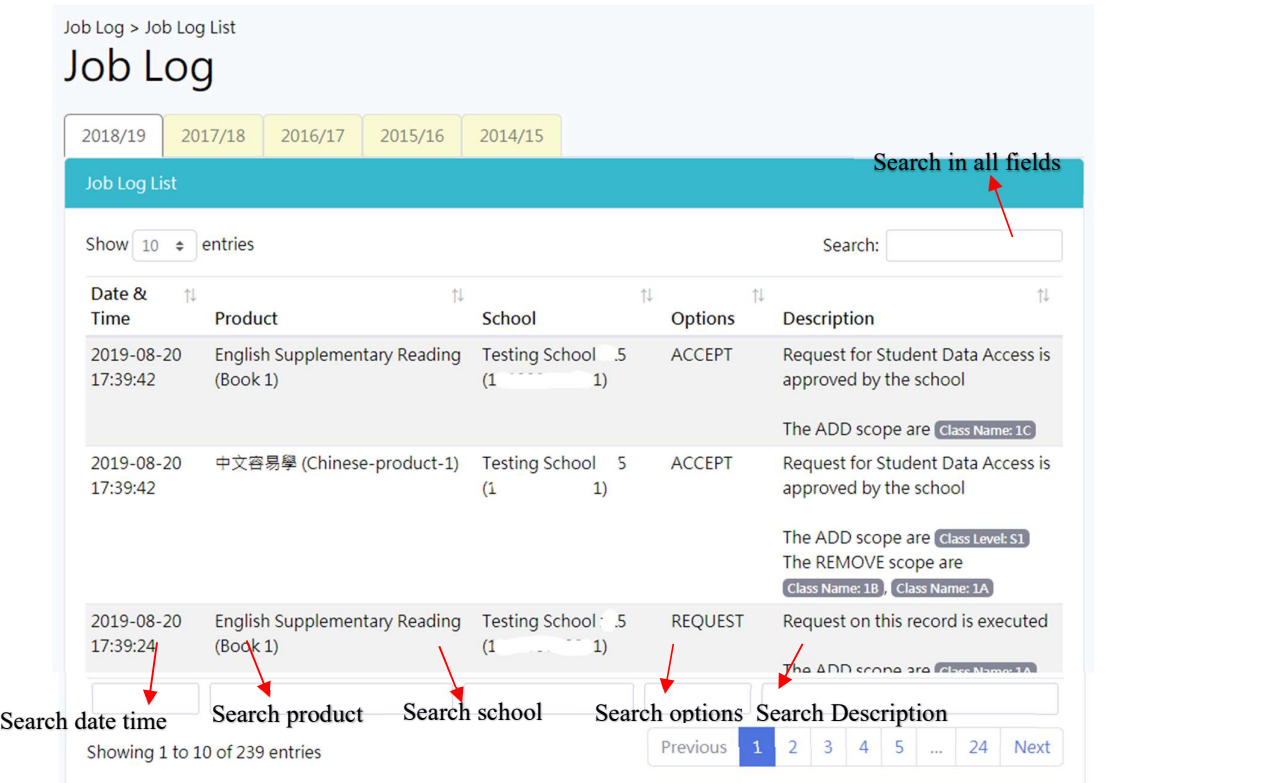